Training of MEP BIM e-Submission Template (for Revit Pilot Users ONLY)

Based on Autodesk Revit MEP 2012

> Building and Construction Authority 5 Maxwell Road #16-00 Tower Block MND Complex Singapore 069110 www.bca.gov.sg

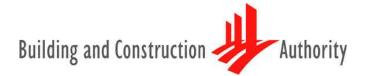

We shape a safe, high quality, sustainable and friendly built environment.

# **CONTENTS**

| NTRODUCTION                                                   | .3 |
|---------------------------------------------------------------|----|
| PART I: Getting Started                                       | .4 |
| PART II: Project Browser & Revit Families                     | .6 |
| PART III: View Template                                       | .7 |
| PART IV: Project Elevation/ Datum Level                       | .8 |
| PART V: Site Configuration                                    | .9 |
| PART VI: Artificial Lighting Schedule                         | .9 |
| PART VII: Fire Sprinkler Area Demarcation and Area Tabulation | 10 |
| PART VIII: Annotation, Symbols & Legends                      | 12 |
| PART IX: A&A Works/ Amendments                                | 14 |
| PART X: Filters                                               | 15 |
| PART XI: Endorsement & Data Information                       | 15 |
| PART XII: Export/Publish to DWF                               | 16 |
| PART XIII: Migrating to Latest Software Version               | 17 |

#### INTRODUCTION

The objective of this Document is to assist qualified persons (QPs) in developing BIM models to meet new requirements of Building Information Model (BIM) submission. It describes the features available inside the MEP BIM e-Submission Template and the step-by-step guide to apply them into the project. The BIM Submission Template creates a basic structure to assist the QPs in preparing the BIM models for regulatory approval. It is by no means an exhaustive template and QPs are allowed to edit/change accordingly to suit their needs.

For any additional requirements that require customisations to a certain extent, QPs are also advised to make reference to the training materials distributed or to consult the respective software vendor for any enquiries on the application. If there are contradictions between this submission guideline and vendor's instructions, BCA BIM team shall be contacted for clarification.

This training material is meant for Autodesk Revit Pilot Users reference only.

| PART I: Getting Started                                                                                                    |                                                                                                    |
|----------------------------------------------------------------------------------------------------|----------------------------------------------------------------------------------------------------|
| Under the Click Access Toolbar, click                                                                                                    | Home Insert Annotate Modify                                                                                                    |
| <ul> <li>In the Open dialog, navigate to the folder where the BIM submission template file (.rte) resides.</li> <li>Select the template and click Open.</li> </ul>                                                                                                    | Isole pri       Isole pri         Isole pri       Revit MEP         Image: SD-BIMSubmissionTemplate_MEP_23Mar10(Revit2010)         Image: SD-BIMSubmissionTemplate_MEP_23Mar10(Revit2010)         Image: S                                                                                                    |
| <ul> <li>Once the template is opened, scroll down to Families of the Project Browser.</li> <li>Under the Annotation Symbols, select the object library of <i>A1_metric_FSSD_Plan</i>. Right click and select Edit.</li> <li>Tips: Click Yes when prompted a message whether to open the object library for editing.</li> </ul>                                                                                                    | A106 - IDA-IFCC_LV_ENGINEER'S DECLARATION  Families  A1 retrinials  A1 metric SSD_Pla  A1 metric Cother Te  A1 metric Other Te  A1 metric Other Te |
| When the object library is opened in a separate window for editing, you may navigate to the titleblock on the right of the sheet/layout (as highlighted in RED) to customise it according to your company's standard, including your company's logo. Note: Please try not changing other parts of the sheet/layout (including the top corner of the titleblock), as this will mess up the automated feature available within the template | Fire Safety Works with Alternative Solution (Performance-based Fire Safety End<br>Addition and Alteration Works Solution (Performance-based Fire Safety End<br>Encineerina)       In a coordance with Regulation 4(5) of the Fire Safety allifed<br>(Building Fire Safety) Regulations hereby certify that the Monr Addition/Alteration works have<br>been satisfactorily completed on date:       Image: Complete Complete Comp                                      |

| <ul> <li>Once done, click S &gt; Save As &gt; Family. Replace the existing A1_metric_FSSD_Plan under the FamilySharing_MEP_01Jul11 folder.</li> <li>Click Create tab &gt; Family Editor panel &gt; Load into Project.</li> </ul>           | Saves current projects, templates, families, groups or views.         New         Project         Saves the current Revit project file.         Open         Family         Saves the current family.         Template         Saves the current Revit project file as a template.         Library         Save As                                                                                                    |
|----------------------------------------------------------------------------------------------------|----------------------------------------------------------------------------------------------------|
| <ul> <li>9</li> <li>Repeat Steps 4-8 for customising the titleblocks for other technical departments.</li> </ul>                                                                                                    | Saves a copy of any family, group or view in the current project.                                                                                                    |
| <ul> <li>Note: This is a one-time setting ONLY so that you could apply this in all your future projects.</li> <li>Click Save As ➤ Template to replace the existing BIMSubmissionTemplate_MEP_Jul2011(Revit2012) template file.</li> </ul>  |                                                                                                    |
| <ul> <li>To load the BIM submission template into your Revit application, click  Solution &gt; Options</li> <li>Note: This is a one-time setting, such that the template is always loaded when you launch the Revit application</li> </ul> | Image: Construction   Image: Construction   Image: Construction |

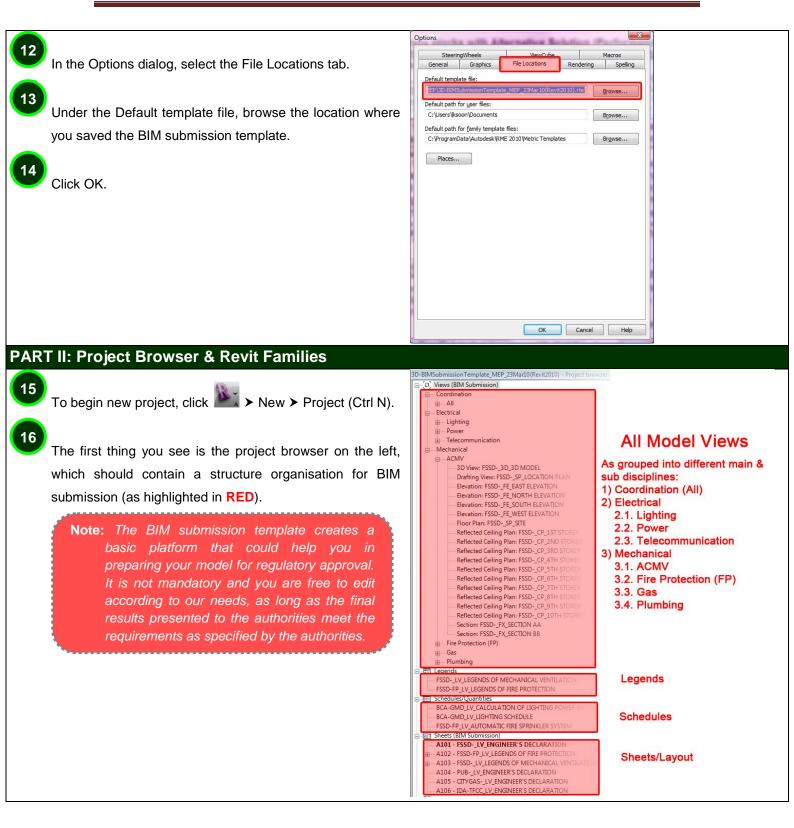

| 1 | 7 |   |
|---|---|---|
|   |   | т |

18

The BIM Submission Template should contain all the basic symbols and endorsement statements for regulatory approval. However, if at any instance, you accidentally remove any of the object library from template, you could load the families back into your project.

**Tips:** The additional families could be found in a separate folder given to you, known as folder FamilySharing\_MEP\_23Mar10.

| ile Edit View Tools Help                                                |                                                                                                    |                                                                                                    |                       |                                                             |    |
|-------------------------------------------------------------------------|----------------------------------------------------------------------------------------------------|----------------------------------------------------------------------------------------------------|-----------------------|-------------------------------------------------------------|----|
| Organize - 🔠 Views - 💢                                                  | Slide Show. 🧶 Burn                                                                                                    | _                                                                                                    | _                     | _                                                           | e. |
| avorite Links                                                           | Name                                                                                                    | Date modified                                                                                                    | Туре                  | Size                                                        |    |
| E Documents<br>Petares<br>Maric<br>Petarlo Charjed<br>Senthe<br>Patrice | Al metri, 7550 Pinn     Anostici, 2450 Pinn     Anosticio, Addrefic Objestment, Pinn     Anosticio, Addrefic Methonen     Bock, Section Mater     Double, Bild, Bild, Mither     Double, Bild, Bild, Mither     Double, Bild, Bild, Mither     Double, Bild, Bild, Mither     Double, Bild, Bild, | 07/01/2010 211 344<br>77/01/2010 248 AM<br>18/01/2010 931 AM<br>18/01/2010 931 AM<br>21/03/2010 1453 AM<br>21/03/2010 1453 AM<br>08/04/2007 742 PM | Autodesk Revit Family | 24483<br>38083<br>14083<br>16488<br>16488<br>12888<br>20288 |    |
| Folders                                                                 | ^                                                                                                    |                                                                                                    |                       |                                                             |    |

## PART III: View Template

All the model views in the browser organisation have their own view template, dependent on the authority.

**Note:** You are free to edit the visibility graphic and view properties of these view templates under the view template settings.

**Tips:** If you have made any changes to the view template, remember to update the relevant views by right clicking on the view and select Apply Default View Template. You may also hold on to the shift key when selecting multiple views.

| amily:     | System Family: Ceiling P    | lan 🔹                              | Load      |  |  |  |
|------------|-----------------------------|------------------------------------|-----------|--|--|--|
| ype:       | Ceiling Plan                | •                                  | Edit Type |  |  |  |
| nstance F  | Parameters - Control select | ed or to-be-created instar         | nce       |  |  |  |
|            | Parameter                   | Val                                | ue        |  |  |  |
| View Sc    | ale                         | 1:100                              |           |  |  |  |
| Scale Va   | lue 1:                      | 100                                |           |  |  |  |
| Display    | Model                       | Normal                             |           |  |  |  |
| Detail L   | evel                        | Coarse                             |           |  |  |  |
| Visibility | //Graphics Overrides        | Edit                               | )         |  |  |  |
| Model 0    | Braphics Style              | Hidden Line<br>Edit                |           |  |  |  |
| Graphic    | Display Options             |                                    |           |  |  |  |
| Underla    | y                           | None                               |           |  |  |  |
| Underla    | y Orientation               | Reflected Ceiling Plan             |           |  |  |  |
| Orientat   | tion                        | Project North                      |           |  |  |  |
| Wall Joi   | n Display                   | Clean all wall joins<br>Mechanical |           |  |  |  |
| Disciplin  | 1e                          |                                    |           |  |  |  |
| Sub-Dis    | cipline                     | ACMV                               |           |  |  |  |
| Identity   | / Data                      |                                    | *         |  |  |  |
| View Na    | ime                         | FSSDCP_1ST STC                     | REY       |  |  |  |
| Depend     | ency                        | Independent                        |           |  |  |  |
| Title on   | Sheet                       |                                    |           |  |  |  |
| Referen    | cing Sheet                  |                                    |           |  |  |  |
| Referen    | cing Detail                 |                                    |           |  |  |  |
| Default    | View Template               | Sub-FSSD_Plan                      |           |  |  |  |
| Extents    |                             |                                    | *         |  |  |  |

| Show type:                              | Parameter               | Value         | Include  | •                          |
|-----------------------------------------|-------------------------|---------------|----------|----------------------------|
| <all></all>                             | View Scale              | 1:100         | <b>V</b> |                            |
|                                         | Scale Value 1:          | 100           |          | Province in the local data |
| Names:                                  | Display Model           | Normal        | V        |                            |
| Mechanical Elevation                    | Detail Level            | Coarse        | <b>V</b> |                            |
| Mechanical Section                      | V/G Overrides Model     | Edit          |          |                            |
| Plumbing Plan                           | V/G Overrides Annotatio | Edit          |          |                            |
| Sub-BCA_Plan<br>Sub-CityGas_Plan        | V/G Overrides Import    | Edit          |          |                            |
| Sub-FSSD(FP)_Plan                       | V/G Overrides Filters   | Edit          |          |                            |
| Sub-FSSD_Plan<br>Sub-FSSD_Section       | Model Graphics Style    | Hidden Line   | <b>V</b> |                            |
| Sub-IDA_Plan                            | Graphic Display Options | Edit          |          |                            |
| Sub-PowerGrid_Plan                      | Far Clipping            | No clip       |          |                            |
| Sub-PowerGrid_Section =<br>Sub-PUB Plan | Phase Filter            | Show All      | <b>V</b> |                            |
|                                         | Discipline              | Architectural | <b>V</b> |                            |
| 🕒 a]b 🍋                                 | Sub-Discipline          |               | <b>V</b> | -                          |
|                                         | OK Can                  | cel Apply     | Hel      | 0                          |

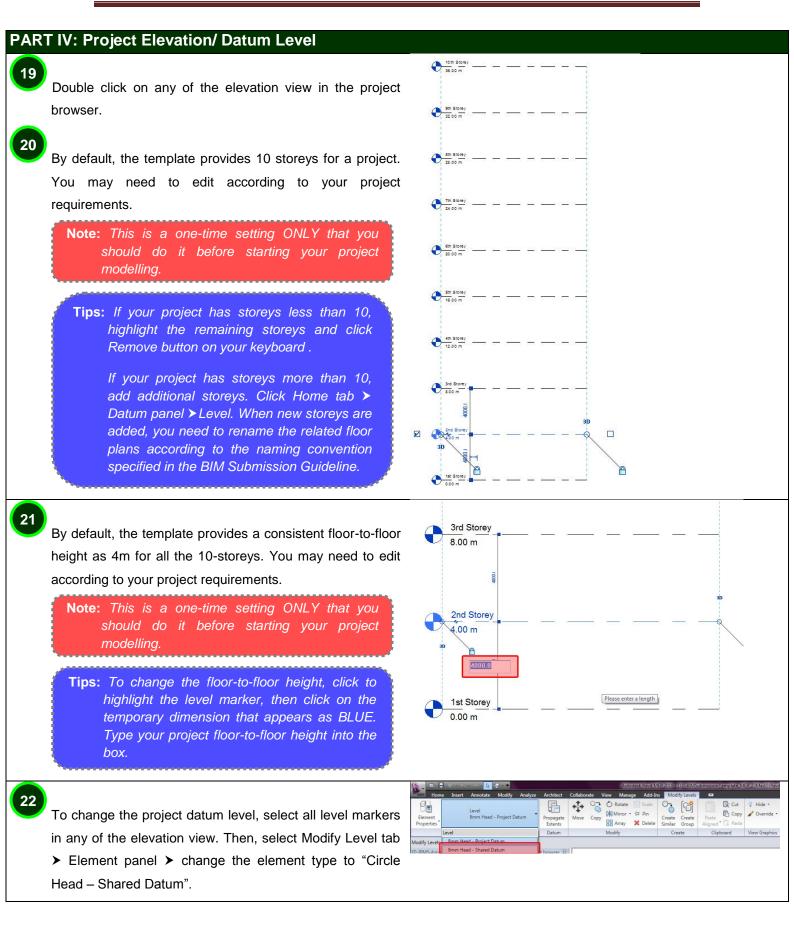

With all the level markers still being selected on elevation view, click Manage tab > Project Location panel > Relocate Project.

Move the project graphically in the view. Click once on the Drawing area to enter a start point for moving. Then move the cursor in the direction that you want the element to move and click once again to complete the move, or, for more precision, type a value for the distance to move the element and press ENTER.

**Note:** This is a one-time setting ONLY and you can do this on any elevation/sectional view.

#### PART V: Site Configuration

To change the building orientation to the true north on site plan, double click on the site plan, then in the Instance Properties dialog, for Orientation, select True North, and click OK.

26

27

28

29

25

24

Click Manage tab > Project Location panel > Rotate True North.

Click in the site plan view to rotate the model to True North graphically.

**Note:** This is a one-time setting ONLY and you could apply the same orientation any time at other views. But for submission for regulatory approval, you are only required to orient the site plan view to true north.

## PART VI: Artificial Lighting Schedule

Double click to open the floor plan under Electrical ➤ Lighting of the project browser.

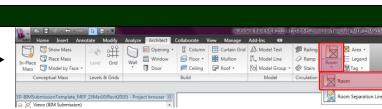

Insert the lighting fixtures on the relevant storeys.

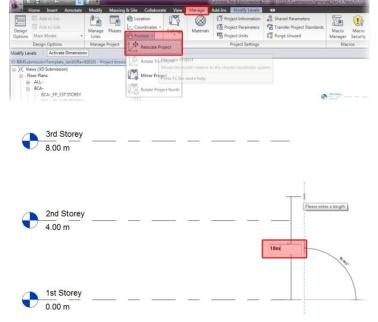

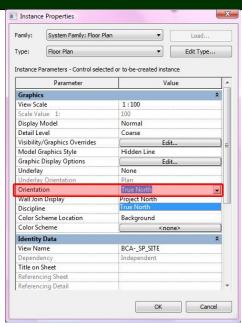

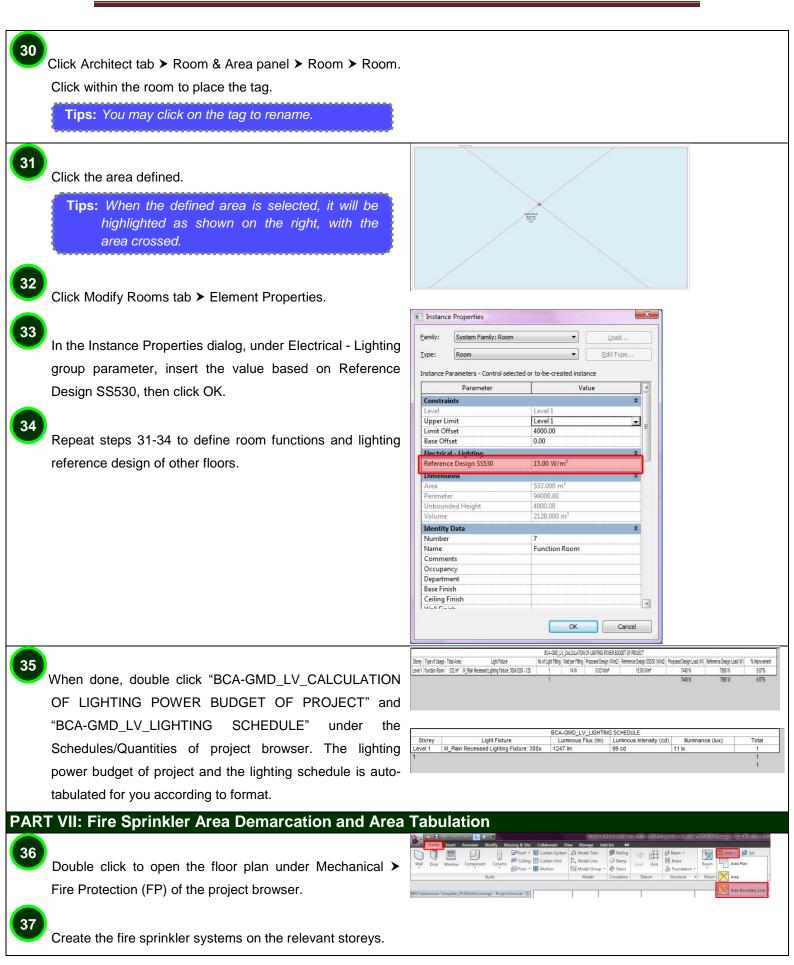

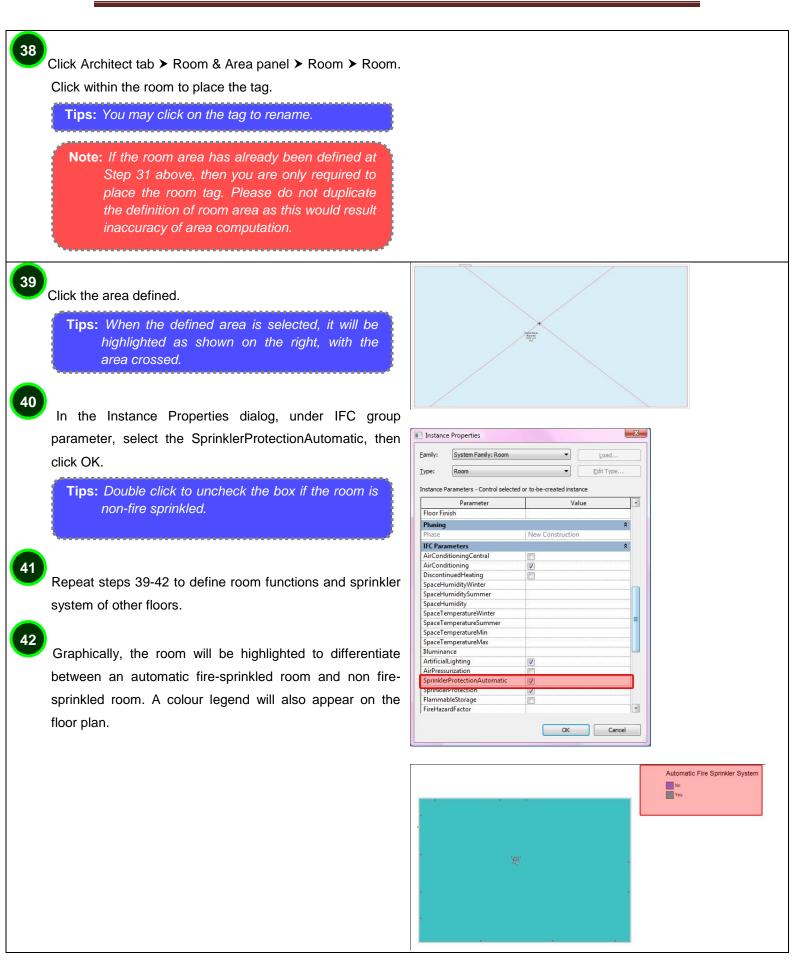

| When done, double click "FSSD-FP_LV_AUTOMATIC<br>FIRE SPRINKLER SYSTEM" under the<br>Schedules/Quantities of project browser. The fire sprinkled<br>area is auto-tabulated for your reference.                                                                                                    | FSSD-FP_LV_AUTOMATIC FIRE SPRINKLER SYSTEM           Storey         Total Area         Area with Automatic Fire Sprinkler System         Area with no Fire Sprinkler System           Level 1         532 m²         532 m²         0 m²           532 m²         532 m²         0 m² |
|----------------------------------------------------------------------------------------------------|----------------------------------------------------------------------------------------------------|
| PART VIII: Annotation, Symbols & Legends                                                                                                    |                                                                                                    |
| <b>Note:</b> The basic annotation and symbols provided in the template only meant to help you in creating elementary annotations for your project submission. They are not exhaustive list and you are free to edit/change according to your needs and the requirements as specified by the authorities. |                                                                                                    |
| <ul> <li>To place the scale bar and north arrow on the floor plan views or elevation and sectional views, click Annotate tab</li> <li>Detail panel &gt; Symbol &gt; select the appropriate symbols already loaded into the template for you.</li> </ul>                                                  | SCALE 1: 100                                                                                                    |
| 45 Click on the drawing view to place the symbols.                                                                                                    |                                                                                                    |
| <ul> <li>Click on the name to rename of the view name (synchronise it with the project browser) and the scale (synchronise it with the scale under View Control Bar).</li> </ul>                                                                                                    |                                                                                                    |
| <ul> <li>47</li> <li>To change the angle of north arrow, select the symbol and click Modify Generic Annotations ➤ Element Properties ➤ Type Properties. Insert the True North angle under Dimension parameter, then click OK.</li> </ul>                                                                 |                                                                                                    |
| To place the symbol "for reference only" on the plans, elevations and sectional views, repeat Steps 59-60.                                                                                                    | For Reference ONLY                                                                                                    |
| <b>Note:</b> This symbol is specific to amendment plans<br>submission for regulatory approval, in which<br>QP is required to indicate this symbol on the<br>drawings views that are not affected in the<br>amendments.                                                                                   |                                                                                                    |
| L                                                                                                    |                                                                                                    |

To place the room tag with indication of ventilation type, double click to open the floor plan/ sectional view from project browser, then click Home ➤ Room & Area ➤ Room.

49

50

51

Select the appropriate room tag with ventilation (eg. NV, MV, AC) from the tag drop-down of your ribbon bar, and click in a room to place the room tag.

**Tips:** Room Tag is different from Area Tag. Room tag indicates the function of the room and it is placed on the floor plans/ sectional views. Area Tag indicates the GFA of the floor/building and it is placed on the area plans.

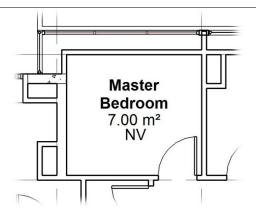

Under the Legends of Browser Organisation, you will find 2 sample legends included for your reference. These legends represent the symbols used in the FP and mechanical drawings. You may replace with your own company's legends used.

**Tips:** The legends would also appear in the sheet/layout with titleblock, for the purpose of submission.

|     |                                                                                                    |   | ABBREVIATIONS |                        |        |                     |      |    |  |
|-----|----------------------------------------------------------------------------------------------------|---|---------------|------------------------|--------|---------------------|------|----|--|
| ,   | SPINI ALEL SATURA                                                                                               |   |               | I ILSEAS BASTEA        | 1      | FINE AUVILIE SYSTEM |      | •  |  |
| _ 1 |                                                                                                    | - | -             |                        |        |                     |      |    |  |
|     |                                                                                                    | 8 | +             | -                      |        |                     | -    |    |  |
| P   |                                                                                                    | E |               |                        |        |                     |      |    |  |
| •   |                                                                                                    |   | +             | <u> </u>               |        |                     | -    |    |  |
|     |                                                                                                    |   | 3             |                        | ft     |                     |      | _  |  |
| ж   |                                                                                                    |   |               |                        | 8      |                     |      | -  |  |
| 4   |                                                                                                    |   |               |                        |        |                     |      |    |  |
| ð   |                                                                                                    |   |               |                        | ۲      |                     |      | -  |  |
|     |                                                                                                    | F | E MOSE        | AREANTYA IJA TISYISTEA | •      |                     | 1    |    |  |
| •   |                                                                                                    |   | -             |                        |        |                     |      |    |  |
| 60  |                                                                                                    |   | -             |                        |        |                     |      |    |  |
| н   |                                                                                                    |   | ۰             | _                      |        |                     | 1 .  |    |  |
|     | 1. The second second second second second second second second second second second second second second second | ۲ | Ť             |                        | ۲      |                     |      |    |  |
| 0-  |                                                                                                    |   |               |                        |        |                     |      |    |  |
| •   |                                                                                                    |   |               |                        |        |                     |      | -  |  |
| *   |                                                                                                    |   |               |                        |        |                     |      |    |  |
|     |                                                                                                    |   |               |                        | 255 64 |                     |      | () |  |
|     | -                                                                                                    |   |               |                        | 38-32  |                     |      |    |  |
| -   |                                                                                                    |   |               |                        | 35.55  |                     | . ÷. |    |  |
|     |                                                                                                    |   | _             |                        | (3) 3) |                     | 18   |    |  |
| -   |                                                                                                    |   |               |                        | 0.00   |                     |      |    |  |

Phase Created Phase Demolished

**IFC Parameters** 

#### PART IX: A&A Works/ Amendments

52

54

55

Open the drawing view, click View tab > View Properties. In the Instance Properties dialog, select Show A&A/Re-sub for Phase Filter under the Phasing parameter, and click OK.

**Tips:** To select multiple views at a instance, hold Ctrl key while clicking the views in Project Browser. Right click and select Properties, then change the Phase Filter and click OK. All the selected views will change to the 3colours mode (magenta, cyan and yellow).

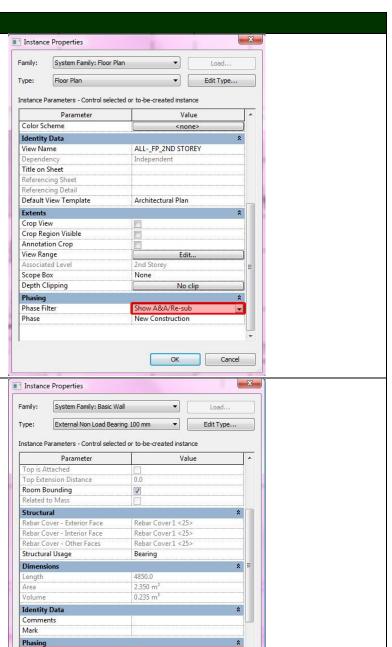

By default, the template will assume all building elements as new construction (in magenta). To change the phases of a specific building element to existing mode, select the object in any view, right click and select Element Properties. In the Instance Properties dialog, select Existing under the Phasing parameter.

**Tips:** To select multiple elements at a instance, hold Ctrl key while clicking the objects in the drawing view. Right click and select Element Properties, then change the Phase Created and click OK. All the selected objects will change to CYAN colour.

**Note:** This is a one-time setting ONLY and you can change the element properties at any view.

To demolish the building object, click Modify Element tab ➤ Phasing panel ➤ Demolish.

 Nome
 Inset
 Acodate
 Modely
 Manage
 Add for
 Modely
 Modely
 Modely
 Modely
 Modely
 Modely
 Modely
 Modely
 Modely
 Modely
 Modely
 Modely
 Modely
 Modely
 Modely
 Modely
 Modely
 Modely
 Modely
 Modely
 Modely
 Modely
 Modely
 Modely
 Modely
 Modely
 Modely
 Modely
 Modely
 Modely
 Modely
 Modely
 Modely
 Modely
 Modely
 Modely
 Modely
 Modely
 Modely
 Modely
 Modely
 Modely
 Modely
 Modely
 Modely
 Modely
 Modely
 Modely
 Modely
 Modely
 Modely
 Modely
 Modely
 Modely
 Modely
 Modely
 Modely
 Modely
 Modely
 Modely
 Modely
 Modely
 Modely
 Modely
 Modely
 Modely
 Modely
 Modely
 Modely
 Modely
 Modely
 Modely
 Modely
 Modely
 Modely
 Modely
 Modely
 Modely
 Modely</

OK

Cancel

None

Click on the object which you wish to knock down, colour will be automatically change to yellow dotted line.

#### PART X: Filters

Some of the model views, eg. for mechanical ventilation under ACMV sub discipline, already have the systems filtered with different colour. The filters feature would change graphical presentation of the piping/ducting on the floor plan, elevation etc.

**Tips:** You may change and add more filters according to the need and the requirements by the authorities.

|                | Annotation Categorie | s   Importe | d Categories | Hilters    |       |          |          |           |
|----------------|----------------------|-------------|--------------|------------|-------|----------|----------|-----------|
|                | me Visi              | sibility    | Projectio    | on/Surface |       | Cut      | Halftone | 2.0       |
| N              | ame vi               | sibility -  | Lines        | Patterns   | Lines | Patterns | Halftone | Transpare |
| lechanical - S |                      |             |              | -          |       |          |          |           |
| lechanical - R |                      |             |              | -          |       |          |          |           |
| lechanical - E | xhaust               | •           |              | -          |       |          |          |           |
| Domestic       |                      |             |              | -          |       |          |          |           |
| Sanitary       |                      |             |              | 1          |       | 1        |          |           |
|                |                      |             |              |            |       |          |          |           |
| Add            | Remove               |             |              | Down       |       |          |          |           |

#### **PART XI: Endorsement & Data Information**

Double click to open the sheets from Project Browser. Click on the sheet on the drawing area and change the type according to the regulatory authority you are submitting to.

58

57

Click Modify Title Blocks tab > Element panel > Element Properties. In the Instance Properties dialog, select the appropriate endorsement statement that matches your submission, and click OK.

**Note:** Each sheet could only contain 1 endorsement statement. If you have more than 1 endorsement statement to submit, create more sheets in the Project Browser.

Fill in the blanks of the endorsement in the sheet using text.

| amily:    | A1 metric_FSSD_Plan                            |          | <u>L</u> oad |
|-----------|------------------------------------------------|----------|--------------|
| ype:      | FSSD Plan                                      | -        | Edit Type    |
| nstance F | Parameters - Control selected or to-be-created | instance |              |
|           | Parameter                                      |          |              |
| Graphic   | 5                                              |          |              |
| Fire Safe | ty Works w Prescriptive Provisions in Fire 0   | ode_BP   |              |
| Fire Safe | ty Works w Prescriptive Provisions in Fire O   | ode_FP   |              |
| Fire Safe | ty Works w Alternative Solution_FP2            |          |              |
| Fire Safe | ty Works w Alternative Solution_FP1            |          |              |
| Fire Safe | ty Works w Alternative Solution_BP2            |          |              |
| Fire Safe | ty Works w Alternative Solution_BP1            |          |              |
| A&A       |                                                |          |              |
| Scale     |                                                |          |              |
| Identity  | Data                                           |          |              |
| Sheet N   |                                                |          | FSSDLV_EN    |
| Sheet N   | umber                                          |          | A101         |
| Sheet Is: | sue Date                                       |          | 03/21/10     |
| Checked   |                                                |          | Checker      |
| Designe   |                                                |          | Designer     |
| Approve   | 1 1 1 1 1 1 1 1 1 1 1 1 1 1 1 1 1 1 1          |          | Approver     |
| Sheet W   |                                                |          | 841.00       |
| Sheet H   | eight                                          |          | 594.00       |
| Other     |                                                |          |              |
| Date/Tir  | me Stamp                                       |          | 03/21/10     |
|           | m                                              |          | ,            |
|           |                                                |          |              |

#### Training of MEP BIM e-Submission Template (for Revit Pilot Users ONLY)

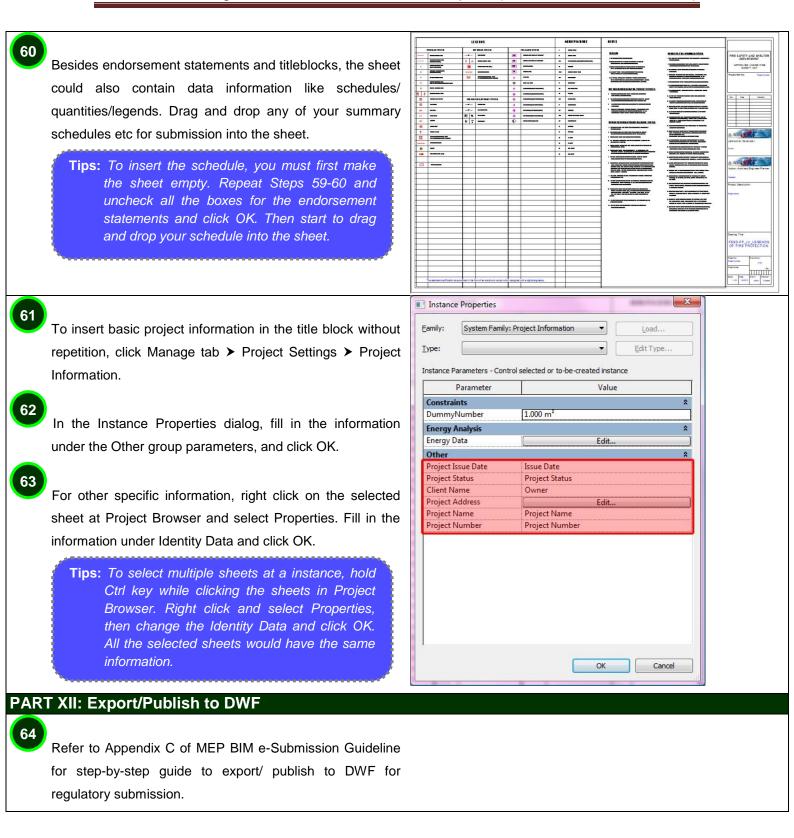

# PART XIII: Migrating to Latest Software Version

The following step by step tutorial will teach the current users to update the template and migrate all the created standards to the latest version of Revit MEP.

| On the Revit 2012, open the current version 2011 company template and 2012 version of template that downloaded from Corenet.                                                                                                    |
|----------------------------------------------------------------------------------------------------|
| Go to Transfer Project Standards from the Manage tab                                                                                                    |
| Modify       Materials       Object Snaps       Object Snaps       Project       Project       Project       Starting       Project       Starting       Project       Project       P                                                                                                    |
| On the <b>Select items to Copy</b> dialog, choose the name of your current company template from the full-down arrow.                                                                                                    |
| The dialog box will show the list of standards you created on your current version of template.                                                                                                    |
| Select Items To Copy                                                                                                    |
| Copy from: BIMSubmissionTemplate_MEP_<br>BIMSubmissionTemplate_MEP_Company 123<br>Annotation Family Color Types<br>Area and Volume Computations<br>Arrowhead Styles<br>Arrowhead Styles<br>Arrowhead Styles<br>Check None<br>Check None<br>Check None<br>Check None<br>Check None<br>Check None<br>Color Tags<br>Cable Tray Stettings<br>Cable Tray Sizes<br>Callout Tags<br>Color Till Schemes<br>Conduit Stettings<br>Conduit Stettings<br>Condu |
| OK Cancel                                                                                                    |
| From the list of the standards, tick the standards to be transfered for the new template version.<br>Click <b>OK</b> once done.                                                                                                    |

# Training of MEP BIM e-Submission Template (for Revit Pilot Users ONLY)

|                                                 | BIMSubmissionTemplate_MEP_01Jul11(Revit2012) - Project Br 🔯 |
|-------------------------------------------------|-------------------------------------------------------------|
|                                                 | A106 - IDA-TFCC_LV_LEGENDS                                  |
| 5                                               | A107 - PUBLV_LEGENDS                                        |
| Transfered project standards can be             |                                                             |
| verified from the Project Browser.              | Air Terminals                                               |
| vermed from the <b>Project browser</b> .        | - Annotation Symbols                                        |
|                                                 | A1 metric                                                   |
| Once verified, save it as a new template and    | MA1 metric_CBPU-PUBWRN                                      |
| •                                               | A1 metric_CityGas                                           |
| name it according to your company standard.     | A1 metric_FSSD                                              |
|                                                 | A1 metric_IDA-TFCCs                                         |
|                                                 | A1 metric_Other Technical Departments_Plan                  |
| Close both files once done.                     | 🗉                                                           |
|                                                 | Annotation_AuthorityReference                               |
|                                                 |                                                             |
|                                                 | BCAA_Pipe Size Tag                                          |
| 6                                               | BCAA_System Size Tag                                        |
| To load the new template for the new            | BCADiffuser Tag                                             |
|                                                 | CADuct Size Tag                                             |
| project, follow the steps 11-14 under Part I of | BCAM_System Duct Size Tag                                   |
| this Manual.                                    | BBCAMechanical Equipment Tag     BBCA_Section Marker        |
|                                                 | Double_Line_RoomTag With Vent                               |
|                                                 | Elevation Mark Circle - Upgrade                             |
|                                                 | Elevation Mark Circle Opgrade                               |
|                                                 | Elevation Mark Pointer Square                               |
|                                                 |                                                             |
|                                                 |                                                             |
|                                                 |                                                             |
|                                                 |                                                             |
|                                                 | M_Data Device Tag                                           |
|                                                 |                                                             |
|                                                 | M_Door Tag                                                  |
|                                                 | M_Electrical Device Circuit Tag                             |
|                                                 | M_Electrical Device Panel Tag                               |
|                                                 | M_Electrical Equipment Tag                                  |
|                                                 | M_Electrical Equipment Type Mark Tag                        |
|                                                 |                                                             |
|                                                 | M_Flex Duct Tag Round     M Flex Dict Tag Round             |
|                                                 | M Grid Hand Circle                                          |
|                                                 | M_Grid Head - Circle     M_Grid Head - No Bubble            |
|                                                 | M_Grid Head - No Bubble                                     |
|                                                 | M Level Head - No Bubble                                    |
|                                                 |                                                             |

## ACKNOWLEDGEMENT

Special thanks to Autodesk Asia Pte Ltd